# **EBP Assistants juridiques 2010 Aide**

## Table des matières

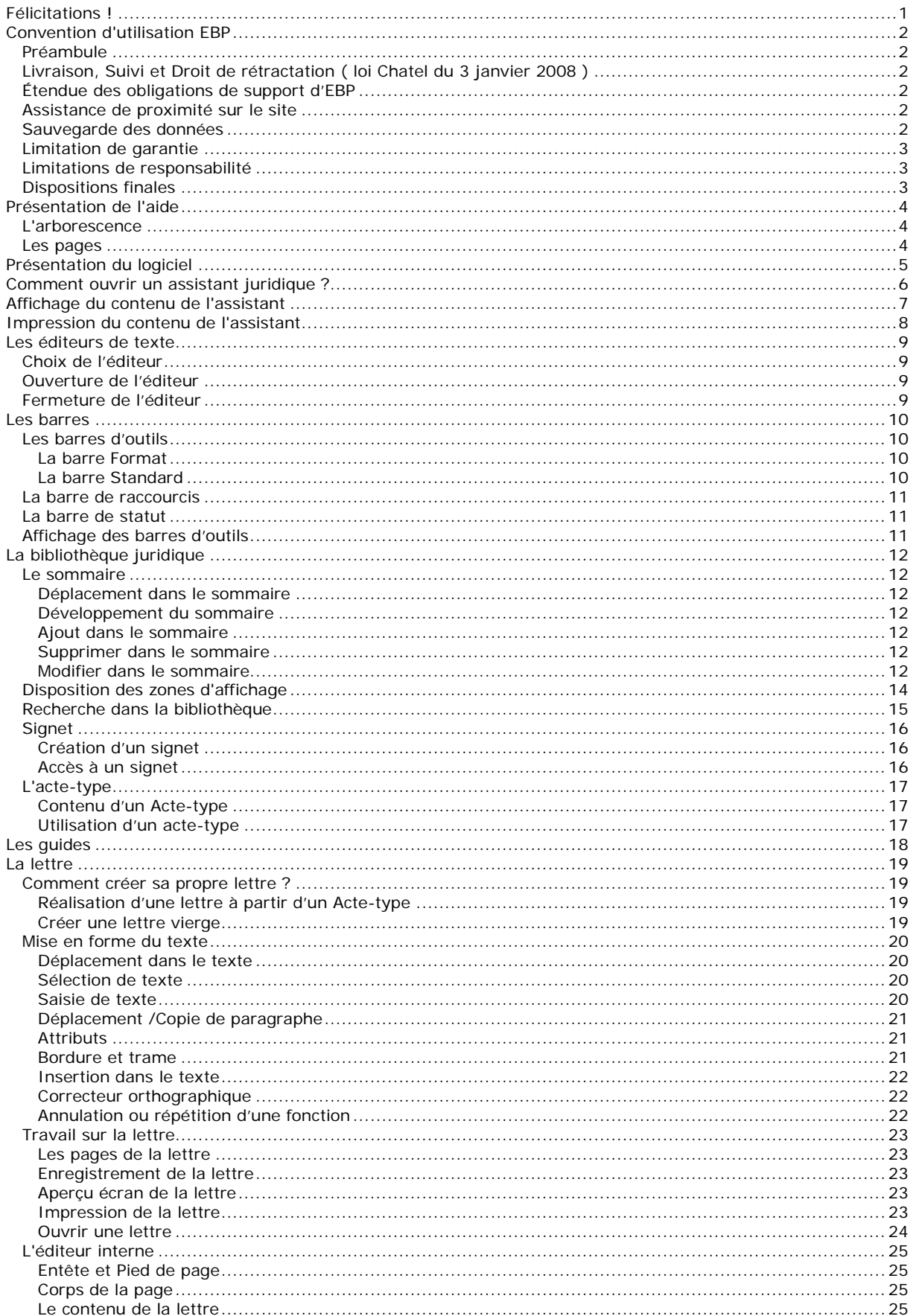

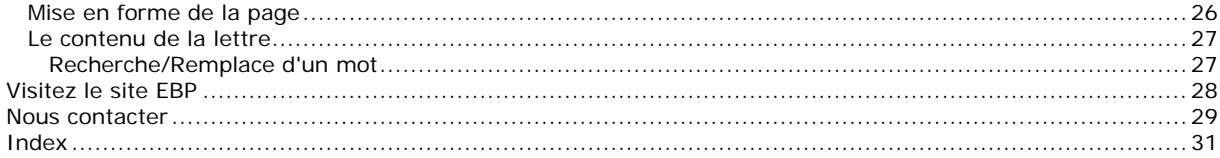

# <span id="page-4-0"></span>**Félicitations !**

Vous venez d'acquérir un logiciel **EBP**, nous vous remercions de nous accorder votre confiance et nous vous en souhaitons bonne utilisation.

Cette aide en ligne et contextuelle présente le logiciel **EBP Assistants juridiques** et donne toutes les informations nécessaires à son installation et à sa découverte.

Celle-ci est mise à jour régulièrement et doit répondre à la totalité des questions que vous pourriez vous poser.

Pour accéder à l'aide en ligne, trois possibilités sont à votre disposition :

- La **touche F1** pour une aide directe sur un écran précis.

- Le menu **? + Aide** pour obtenir une aide générale composée d'un index qui affiche l'ensemble des informations traitées dans l'aide et du détail de l'élément que vous avez demandé à consulter.

# <span id="page-5-0"></span>**Convention d'utilisation EBP**

## <span id="page-5-1"></span>Préambule

En achetant un progiciel EBP (de la Sté EBP SA au capital d'un million d'euros immatriculée au RCS de Versailles N° 330 838 947), « le Client » fait l'acquisition du droit non exclusif de l'utiliser à des fins personnelles ou professionnelles sur un seul ordinateur individuel. Le client ne peut transférer ou laisser transférer le progiciel vers d'autres ordinateurs via un réseau. Il est strictement interdit de dupliquer le progiciel ou sa documentation selon la loi en vigueur sauf à des fins exclusives de sauvegarde. Chaque utilisateur sur son poste de travail doit bénéficier d'une licence d'utilisation y compris si son poste utilise le progiciel via un réseau local ou via Internet en mode terminal server" (TSE) ou analogue. L'achat d'un progiciel « monoposte » ne donne droit qu'à UNE seule licence d'utilisation sur un poste de travail habituel. Une utilisation multiposte ou réseau nécessite une licence correspondante. L'ensemble des progiciels est protégé par le copyright d'EBP. Toute duplication illicite est susceptible de donner lieu à des poursuites judiciaires civiles et/ou pénales. Les progiciels sont incessibles et insaisissables. Ils ne peuvent faire l'objet d'un nantissement ou d'une location à aucun titre que ce soit. EBP se réserve le droit de faire dans le progiciel toutes les modifications qu'il estime opportunes.

## <span id="page-5-2"></span>Livraison, Suivi et Droit de rétractation ( loi Chatel du 3 janvier 2008 )

En vertu de l'article L. 121-20-3 du Code de la Consommation, EBP s'engage, sauf mention expresse et spéciale sur ses documents commerciaux, à livrer les progiciels au plus tard dans les 3 jours ouvrés qui suivent la commande. A ce délai, s'ajoutent les délais postaux en vigueur. En cas de téléchargement, les progiciels sont disponibles immédiatement.

En conformité avec l'article L. 121-84-3 du Code de la consommation, le client peut suivre l'exécution de sa commande, par un numéro d'appel téléphonique fixe et non surtaxé accessible depuis le territoire métropolitain.

En conformité avec l'article L. 121-20.2 du Code de la consommation, le client est informé qu'il ne peut pas exercer son droit de rétractation auquel il renonce expressément et ce dès la livraison du logiciel dans la mesure où le Client ou l'un de ses préposés fait une demande d'activation au moyen du N° de licence du produit et d'une « raison sociale ». Il en est de même si un contrat de services est souscrit dont l'exécution commence immédiatement à compter de l'activation du logiciel qui est fait de façon concomitante et automatiquement avec son installation. Il en est encore de même si le logiciel complet est téléchargé par Internet.

## <span id="page-5-3"></span>Étendue des obligations de support d'EBP

Les services d'assistance d'EBP sont destinés à fournir des conseils, des recommandations et des informations relatifs à l'usage des progiciels EBP dans les configurations matérielles et logicielles requises. EBP s'engage à fournir au CLIENT les conseils les plus adéquats pour aider à résoudre les problèmes que le CLIENT pourrait rencontrer dans l'utilisation ou le fonctionnement du progiciel, mais EBP ne donne aucune garantie de résolution des problèmes. Les services de support d'EBP qui font l'objet d'un contrat distinct des présentes conditions sont disponibles aux tarifs en vigueur et n'incluent pas le support sur site.

## <span id="page-5-4"></span>Assistance de proximité sur le site

L'utilisateur doit pouvoir faire appel à un professionnel de l'informatique pour dénouer sur son site une difficulté technique dont la cause ne serait pas déterminée ou résolue par l'assistance téléphonique d'EBP. Pour ce faire, le Client reconnaît conclure avec un distributeur ou un professionnel de l'informatique une convention pour l'assister sur site en cas de besoin. Cette convention fixe les conditions d'intervention de ce professionnel. EBP ne peut être rendu responsable d'un défaut d'accord ou des conséquences d'un non-respect des obligations réciproques des parties convenues dans cette convention tierce.

## <span id="page-5-5"></span>Sauvegarde des données

Le CLIENT reconnaît avoir être informé par EBP et/ou par son distributeur qu'il est prudent en termes de bonne gestion informatique, de procéder au moins une fois par vingt-quatre (24) heures à la sauvegarde des systèmes, programmes et fichiers de données, et que l'absence d'une telle sauvegarde réduit de manière significative ses chances de limiter l'impact des dommages qui pourraient résulter d'une irrégularité dans le fonctionnement de son système ou ses progiciels et peut réduire la portée des services de support fournis par EBP. Le CLIENT reconnaît qu'il est de sa responsabilité de mettre en œuvre une procédure pour assurer la récupération des données, fichiers ou programmes détruits, endommagés ou perdus. EBP ne saurait être tenue responsable en cas de perte de données.

## <span id="page-6-0"></span>Limitation de garantie

EBP garantit que les produits et services fournis aux termes des présentes seront conformes, pour l'essentiel, au besoin d'un utilisateur standard. Le progiciel est fourni en l'état sans garantie d'aptitude à une utilisation particulière, tous les risques relatifs aux résultats et à la performance du progiciel sont assumés par l'acheteur. En toute hypothèse, EBP n'assume que des obligations de moyens à l'exclusion de toute obligation de résultat. La présente garantie est exclusive de toute autre garantie. EBP exclut toute autre garantie expresse ou implicite y compris, de manière non limitative, toute garantie de qualité ou d'adéquation à un besoin particulier. En outre, le CLIENT reconnaît que la fourniture des services de support téléphonique dans le cadre d'un contrat d'assistance dépend de la disponibilité ininterrompue des moyens de communication et qu'EBP ne peut garantir une telle disponibilité.

## <span id="page-6-1"></span>Limitations de responsabilité

Sauf disposition contraire d'ordre public, EBP ou ses fournisseurs ne seront en aucun cas responsables à raison de préjudices directs ou indirects (y compris les manques à gagner, interruptions d'activité, pertes d'informations ou autres pertes de nature pécuniaire) résultant d'un retard ou d'un manquement commis par EBP dans la fourniture ou l'absence de fourniture des services de support, alors même qu'EBP ou ses fournisseurs auraient été informés de l'éventualité de tels préjudices. EBP ne peut être rendu responsable d'un fonctionnement non conforme, d'un dysfonctionnement, d'une inaptitude particulière ou d'une absence de fonctionnalité dans un de ses progiciels. En outre, le CLIENT reconnaît qu'EBP et ses fournisseurs ne seront responsables à raison d'aucun manque à gagner subi par un tiers et d'aucune réclamation ou action en justice dirigée ou intentée contre le CLIENT par un tiers. En toute hypothèse, la responsabilité d'EBP ou de ses fournisseurs, quelle qu'en soit la cause ou le fondement, ne saurait excéder, au total, les sommes payées par le CLIENT à EBP (ou à son distributeur) pour la fourniture du progiciel ou du service au titre du contrat d'assistance. L'utilisateur reconnaît avoir évalué le logiciel de façon approfondie par une démonstration ou un test réel pour vérifier qu'il est en adéquation avec ses besoins.

## <span id="page-6-2"></span>Dispositions finales

Ces conditions générales de vente interviennent pour toutes commandes du Client faites verbalement ou bien passées par téléphone, fax, courrier, email, formulaire électronique à l'attention du service clients d'EBP ou d'un distributeur EBP. La validation d'un formulaire en ligne vaut acceptation par le client des présentes CGV dès lors que ce dernier a coché la case prévue a cet effet sur le formulaire.

Les CGV font partie intégrale du contrat de licence et sont opposables au Client ou ses préposés. Conformément à Loi « Informatique et libertés » du 6 janvier 1978, le Client dispose d'un droit d'accès et de rectification aux données le concernant. Pour tout litige, il sera fait attribution de juridiction devant les tribunaux du ressort de Versailles, même en cas de pluralité de défendeurs ou d'appel en garantie.

Version 2.1: Mai 2009

## <span id="page-7-0"></span>**Présentation de l'aide**

<span id="page-7-1"></span>La fenêtre d'aide se compose de deux parties : L'arborescence et les pages.

### L'arborescence

Sur la partie gauche, vous trouverez tous les chapitres et pages auxquelles vous pourrez accéder. Les différents chapitres se reconnaissent grâce au petit + qui apparaît devant le titre du chapitre. Vous pouvez cliquer dessus à l'aide de la souris, pour faire apparaître son contenu.

### **Remarque**

<span id="page-7-2"></span>Un chapitre peut contenir plusieurs autres chapitres.

### Les pages

Les pages sont caractérisées par un petit icône avec un point d'interrogation dans l'arborescence. Pour afficher le contenu d'une page, il suffit de cliquer, à l'aide de la souris, sur le titre de la page. Son contenu s'affiche alors dans la partie droite de votre fenêtre d'aide.

Dans ces pages, vous trouverez :

#### **Des liens vers d'autres pages :**

Les mots soulignés en bleu sont des liens qui vous renvoient vers d'autres pages. Vous pouvez y accéder en cliquant dessus avec la souris, et revenir ensuite à la page précédente en utilisant le bouton précédent en haut de la fenêtre d'aide.

#### **Des avertissements, remarques, astuces et exemples :**

Vous pouvez les reconnaître facilement car elles apparaissent toujours de la même façon :

**Attention** exemple d'avertissement

**Remarque** exemple de remarque

**Astuce**

exemple d'astuce

Exemples

Exemple...d'exemples...

Le fichier d'aide doit évoluer et s'étoffer au fûr et à mesure des versions du logiciel. Si des éléments vous manquent, n'hésitez pas à nous le faire savoir !

## <span id="page-8-0"></span>**Présentation du logiciel**

La gamme des **Assistants Juridiques** est composée de véritables bibliothèques d'actes juridiques qui vous aident dans la réalisation, la modification et l'impression de lettres répondant à une situation juridique particulière.

Destinée aux particuliers comme aux sociétés, leur utilisation est immédiate et ne requiert pas de connaissances techniques préalables.

La gamme des **Assistants en Droit d'EBP** vous propose les bibliothèques suivantes :

- Assistants en Droits du Particulier Pratic,
- Assistants en Droit des Sociétés Pratic,
- Assistants en Droit du Travail Pratic,
- Assistants en Droit des Affaires Pratic,
- Assistants en Droit Immobilier Pratic.

## <span id="page-9-0"></span>**Comment ouvrir un assistant juridique ?**

La barre de raccourcis (vue EBP) affiche un icône par assistant juridique (bibliothèque) installé. Cliquez dessus pour ouvrir la vue de la bibliothèque correspondante.

Vous pouvez également ouvrir un assistant juridique à partir du menu **Fichier** + **Ouvrir base de données**. Sélectionnez alors le fichier d'extension KMD correspondant à l'assistant.

# <span id="page-10-0"></span>**Affichage du contenu de l'assistant**

Le contenu de l'assistant peut être afficher dans un document à partir du menu **Outils + Afficher le contenu complet**. Il contient le guide de chaque catégorie ou sous-catégorie du sommaire.

Il peut être imprimé à l'aide du raccourci clavier **CTRL + P** ou du menu **Fichier + Imprimer.**

# <span id="page-11-0"></span>**Impression du contenu de l'assistant**

L'impression du contenu de l'assistant (Guides de chaque catégorie ou sous catégorie du sommaire) est possible à partir du moment ou vous avez sélectionné "afficher le contenu complet de l'assistant".

## <span id="page-12-0"></span>**Les éditeurs de texte**

Pour réaliser votre lettre, le logiciel peut lancer deux éditeurs de texte :

- un éditeur interne,
- Microsoft Word ™ (si vous le possédez).

Pour l'utilisation de Microsoft Word, nous vous renvoyons à votre manuel d'utilisation ou à l'aide en ligne Microsoft.

## <span id="page-12-1"></span>Choix de l'éditeur

Pour choisir l'éditeur, activez les options du logiciel, puis :

Cochez l'option Utiliser Microsoft Word pour activer cet éditeur si vous le possédez (il permet d'effectuer des mises en forme plus poussées)

Ou décochez l'option si vous ne possédez pas Microsoft Word (ou si vous souhaitez simplement utiliser l'éditeur interne).

### <span id="page-12-2"></span>Ouverture de l'éditeur

L'éditeur s'ouvre automatiquement lorsque :

vous créez une lettre vierge (commande Nouveau du menu Fichier ou icône ou raccourci clavier **Ctrl + N**),

vous créez une lettre à partir d'un modèle d'acte-type (commande **Nouveau depuis modèle** du menu **Fichier** ou icône **[1]**,

vous ouvrez un document existant (commande **Ouvrir** du menu Fichier ou icône ou raccourci clavier **Ctrl + O**).

## <span id="page-12-3"></span>Fermeture de l'éditeur

L'éditeur s'ouvre dans une fenêtre. Pour fermer l'éditeur, il suffit de fermer la fenêtre avec la croix ou avec le menu **Fenêtre** ou le raccourci clavier **Ctrl + F4**.

## <span id="page-13-0"></span>**Les barres**

## <span id="page-13-1"></span>Les barres d'outils

### <span id="page-13-2"></span>**La barre Format**

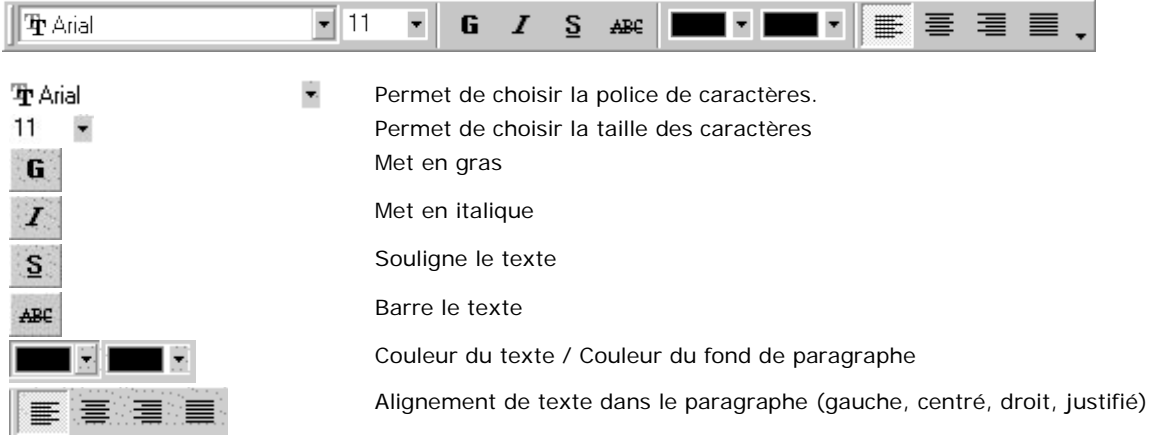

## <span id="page-13-3"></span>**La barre Standard**

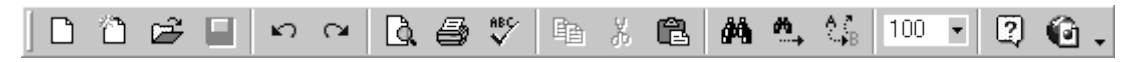

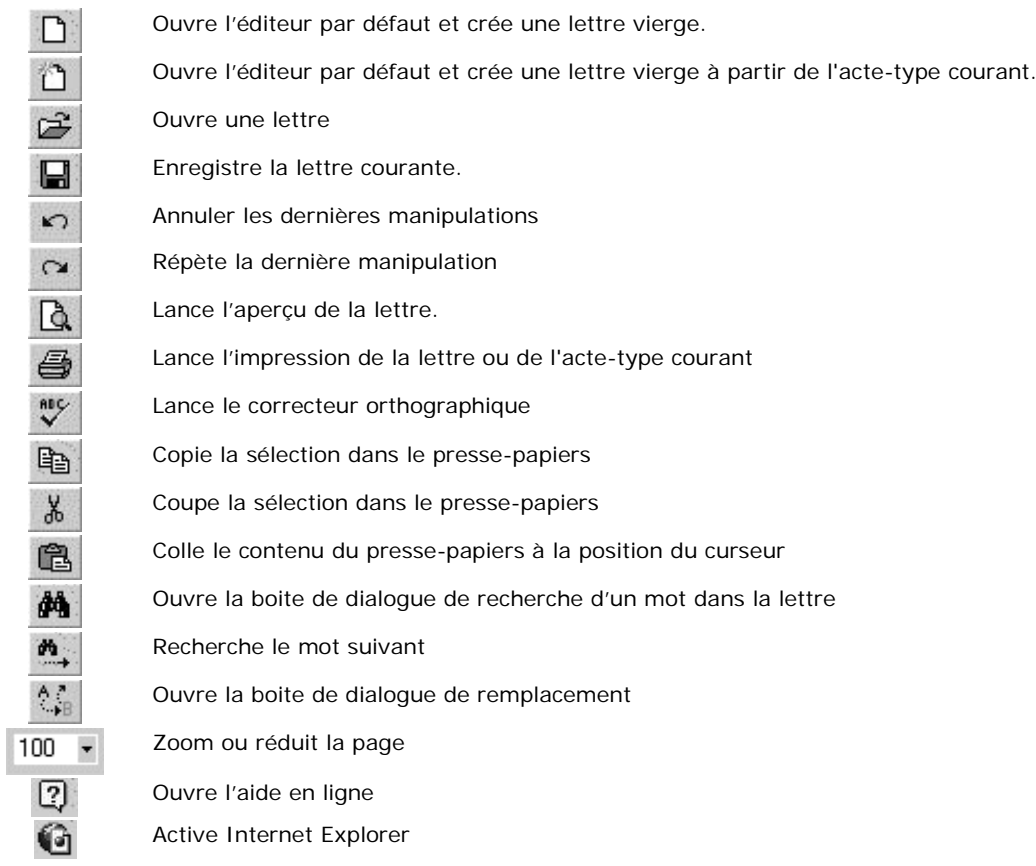

## <span id="page-14-0"></span>La barre de raccourcis

La barre de raccourcis est composée de plusieurs vues :

#### **Vue EBP**

Chaque icône correspond à une bibliothèque de la gamme des assistants en droit d'EBP. Leur nombre dépend du nombre d'assistant que vous possédez.

#### **Vue Outils**

Elle donne accès aux options du logiciel, à l'explorer, à Internet Explorer.

#### **Vue MS Office**

Elle donne accès aux logiciels du pack MS Office.

## <span id="page-14-1"></span>La barre de statut

Cette barre affiche des messages d'aide et d'état (numéro de la page courante, ...)

## <span id="page-14-2"></span>Affichage des barres d'outils

Toutes les barres peuvent être affichées ou masquées ponctuellement avec le menu **Affichage.** Dans les options du logiciel, vous déterminez si les barres de raccourcis et de statut doivent ou non s'afficher par défaut.

# <span id="page-15-0"></span>**La bibliothèque juridique**

### <span id="page-15-1"></span>Le sommaire

Le sommaire d'une bibliothèque est un plan composé de deux sortes d'éléments :

- les dossiers, sous-dossiers représentés par l'icône Livre,
- les documents représentés par l'icône Feuille.

Un sommaire peut être comparé à une armoire à dossiers suspendus, eux-mêmes remplis de chemises contenant des sous-chemises avec des documents. Les dossiers de même niveau sont représentés par un même icône.

### <span id="page-15-2"></span>**Déplacement dans le sommaire**

**Ctrl** + déplace le curseur sur le premier dossier **Ctrl** + **Fin** déplace le curseur sur le dernier dossier

### <span id="page-15-3"></span>**Développement du sommaire**

Pour ouvrir et fermer vos dossiers (Livre), utilisez les touches suivantes, une fois le livre sélectionné :

- **+** affiche les dossiers et documents du niveau inférieur
- **-** cache tous les niveaux inférieurs
- **\*** affiche tous les niveaux inférieurs

Vous pouvez également cliquer sur les + ou – situés à gauche des icônes Livre pour respectivement afficher ou masquer le niveau inférieur du dossier.

### <span id="page-15-4"></span>**Ajout dans le sommaire**

A partir du sommaire, vous avez la possibilité d'ajouter un dossier ou sous-dossier ou document par le clic droit de la souris + **Ajouter**.

Vous devez saisir votre titre puis choisir l'image :

- Les livres représentent les dossiers ou sous-dossiers.
- Les feuilles sont les documents.

Ensuite, vous devez définir la position (l'ordre) du dossier, sous-dossier ou du document à l'intérieur du chapitre.

### **Remarque !**

Seule la sélection d'une feuille, vous permet d'avoir la possibilité de saisir un guide et un acte type associé au document.

### <span id="page-15-5"></span>**Supprimer dans le sommaire**

A partir du sommaire, vous avez la possibilité de supprimer un dossier ou sous-dossier ou document par le clic droit de la souris + **supprimer**.

Un message, vous demande de confirmer la suppression.

**Attention !** La suppression est irréversible.

### <span id="page-15-6"></span>**Modifier dans le sommaire**

A partir du sommaire, vous avez la possibilité de supprimer un dossier ou sous-dossier ou document par le clic droit de la souris + **modifier**.

Le titre et l'image de votre sélection s'affichent automatiquement. Vous pouvez ensuite réaliser les modifications que vous souhaitez (modification du titre, changement de l'image, de l'ordre dans le chapitre...).

## **Rappel !**

Les livres représentent les dossiers ou sous-dossiers. Les feuilles sont les documents.

## <span id="page-17-0"></span>Disposition des zones d'affichage

Il est possible de modifier la disposition des zones d'affichage (sommaire, signet, recherche, guide, acte) par le menu **Affichage + Disposition**.

Par défaut, vous visualisez la disposition du modèle 2.

Différentes possibilités d'affichage sont disponibles :

### **Modèle 1**

Vous disposez de 2 zones verticales d'affichage :

- une zone contenant les 3 onglets (Sommaire, Signets et Recherche)
- une zone contentant les 2 onglets (Guide et acte type)

### **Modèle 2**

Vous disposez de 3 zones d'affichage :

- une zone à gauche contenant les 3 onglets : Sommaire, Signets et Recherche
- une zone contentant les Guides
- une zone contenant les actes types

Les 2 dernières zones sont affichées l'une en dessus de l'autre.

### **Personnalisée**

Vous disposez des zones d'affichage de base et vous avez la possibilité de changer la disposition, modifier la taille de celles-ci, ...

## <span id="page-18-0"></span>Recherche dans la bibliothèque

Pour rechercher un dossier ou un document précis dans la bibliothèque, activez l'onglet Rechercher, saisissez le texte à rechercher puis cliquez sur le bouton **Rechercher**.

La recherche s'effectue sur l'ensemble des textes.

Tous les documents dont le texte contient le mot ou les mots recherché(s) seront affichés.

Sélectionnez le document et double-cliquez ou cliquez sur le bouton **Afficher**.

## <span id="page-19-0"></span>**Signet**

Pour vous déplacer rapidement dans la bibliothèque et accéder directement à un document, vous avez la possibilité de créer un signet rattaché à un élément du sommaire.(Elément que vous pensez consulter régulièrement).

## <span id="page-19-1"></span>**Création d'un signet**

Activez dans l'onglet **Sommaire**, l'élément à repérer, puis activez l'onglet **Signets** et cliquez sur le bouton **Ajouter**.

<span id="page-19-2"></span>Dès qu'un 1er signet est créé, les boutons **Supprimer** et **Aller à** s'activent.

### **Accès à un signet**

Activez l'onglet **Signet**, placez-vous sur le signet et double-cliquez ou cliquez sur le bouton **Aller à**. Les onglets **Guide** et **Acte-type** sont automatiquement mis à jour.

## <span id="page-20-0"></span>L'acte-type

L'onglet Acte-type contient le texte type que vous pouvez consulter/imprimer et qui servira de modèle à votre lettre.

<span id="page-20-1"></span>Les Actes-types et les guides sont modifiables.

### **Contenu d'un Acte-type**

L'acte-type sert de modèle à la réalisation de votre lettre. De ce fait, il est composé de quatre types de données différents :

### **Le texte constant**

C'est un texte que vous pouvez généralement reprendre tel quel

### **Exemple de phrase**

Si vous vous trouvez dans l'impossibilité d'assister à cette assemblée, vous avez la possibilité de vous faire représenter par votre conjoint ou par un associé.

### **Les zones réservées**

Elles sont représentées par des parenthèses entourant l'information à saisir.

## Exemple

**(dénomination sociale) (nom de l'associé) (adresse)**

### **Les parties à compléter**

Elles sont représentées par 3 petits points : **…** .

### **Exemple de phrase**

Nous vous informons qu'une assemblée générale aura lieu le **...**, à **...** heures, à **...** (lieu).

### **Choix de phrases ou remarques en cours de texte**

Ils apparaissent également entre parenthèses.

### **Exemple de phrase**

A cet effet, un formulaire de pouvoir, que vous voudrez bien faire parvenir au gérant avant le ...... **(ou confier à votre mandataire)**, est joint à la présente.

### <span id="page-20-2"></span>**Utilisation d'un acte-type**

Pour créer une lettre à partir d'un acte-type, vous avez 2 possibilités :

modifier l'acte type définitivement avec vos informations (saisi des modifications dans l'acte type)

activez le menu **Fichier** + **Nouveau depuis modèle**. L'éditeur par défaut est alors lancé avec une nouvelle lettre contenant le texte-type.

# <span id="page-21-0"></span>**Les guides**

L'onglet Guide contient un commentaire, des références juridiques, des explications et des conseils qui permettent de vérifier la concordance entre la démarche que vous entreprenez et le contenu de l'acte-type.

Vous avez la possibilité de compléter ces guides. Pour cela, il vous suffit de saisir directement dans la zone guide vos informations.

Les guides de l'assistant peuvent également être éditer.

# <span id="page-22-0"></span>**La lettre**

## <span id="page-22-1"></span>Comment créer sa propre lettre ?

Le logiciel vous permet de créer une lettre à partir d'un éditeur de texte. Généralement, vous réalisez une lettre en prenant comme modèle l'acte-type d'un document de votre bibliothèque mais vous pouvez aussi créer une lettre vierge.

### <span id="page-22-2"></span>**Réalisation d'une lettre à partir d'un Acte-type**

Les étapes à suivre pour réaliser une lettre à partir d'un acte type sont de :

Sélectionner dans le sommaire, l'acte-type qui doit vous servir de modèle,

Cliquer sur l'icône de la barre Standard : la fenêtre de l'éditeur de texte par défaut s'ouvre avec une copie de l'acte-type,

- Faire les modifications de texte souhaitées,
- Faire la mise en page de la lettre,
- Lancer un aperçu pour visualiser l'apparence finale de votre lettre,
- Sauvegarder la lettre pour pouvoir la modifier,
- **Lancer l'impression.**

### <span id="page-22-3"></span>**Créer une lettre vierge**

Vous avez la possibilité de créer une lettre de A à Z sans prendre en compte un acte-type comme modèle. Pour cela, activez le menu **Fichier** + **Nouveau** ou le raccourci clavier **Ctrl + N**.

## <span id="page-23-0"></span>Mise en forme du texte

Vous trouverez ci-dessous toutes les fonctions disponibles dans l'éditeur interne pour mettre en forme votre lettre.

- Déplacement dans le texte
- Sélection de texte
- Saisie de texte
- Déplacement/Copie de texte
- Attributs de texte, de paragraphe
- Insertion de données (image, fichier, symbole, tableau)
- Correcteur orthographique
- Annulation/Répétition d'une fonction
- Encadrement et trame de paragraphe

### <span id="page-23-1"></span>**Déplacement dans le texte**

 $\blacksquare$  pour aller en début de ligne

**Fin** pour aller en fin de ligne.

Ctrl +  $\blacksquare$  pour aller en début de texte

- **Ctrl** + **Fin** pour aller en fin de texte.
- **Ctrl**+ **Flèche D ou G** pour aller de mot en mot

### <span id="page-23-2"></span>**Sélection de texte**

### **Sélection du mot**

Double-clic sur un mot.

### **Sélection de "tout le texte"**

Réalisez le raccourci clavier **Ctrl** + **A** 

### **Sélection de tableau**

Cliquez dans le tableau, activez le menu **Edition** + **Sélectionner le tableau**.

### **Sélection d'une partie de texte**

Mettre le texte en surbrillance en cliquant gauche au début du texte et tout en restant appuyé, tirer la souris jusqu'en fin de texte.

### <span id="page-23-3"></span>**Saisie de texte**

### **Mode insertion/Refrappe**

Vous travaillez par défaut dans l'éditeur en mode Insertion, ce qui signifie que les caractères tapés s'insèrent à l'emplacement du curseur en **décalant** les mots suivants sans les écraser. La touche **Inser** permet de passer en mode Refrappe.

### **Suppression de caractère**

Pour **effacer un caractère**, placez votre curseur à sa droite et appuyez sur la touche Retour Arrière ou à sa gauche et appuyez sur **Suppr**

**Retour à la ligne** 

#### **Retour à la ligne / Fin de paragraphe**

La touche **Entrée** permet d'appliquer un retour à la ligne avec fin de paragraphe.

#### **Retour à la ligne simple**

La combinaison de touches  $\hat{v}$  + **Entrée** permet d'appliquer un retour à la ligne sans fin de paragraphe. Les lignes d'un même paragraphe auront les mêmes attributs de paragraphe (encadrement, fond, alignement,..).

#### **Ligne vierge**

La ligne vierge découle du retour à la ligne. En effet pour créer une ligne d'espace (séparatrice ou blanche), placez votre curseur en début ou fin de ligne et faites un ou deux retours à la ligne. Pour supprimer une ligne blanche, placez votre curseur en début de ligne vierge et appuyez sur **Suppr**.

### <span id="page-24-0"></span>**Déplacement /Copie de paragraphe**

Le **déplacement** de texte correspond à un Couper/Coller :

Sélectionnez le texte, Couper le texte avec le menu **Edition** + **Couper**… ou le raccourci clavier **Ctrl + X**.

Placez le curseur à l'endroit désiré,

Coller le texte avec le menu **Edition** + **Coller**…. ou le raccourci clavier **Ctrl + V**.

Vous pouvez également utiliser le drag and drop qui consiste à tirer la sélection à déplacer à l'emplacement souhaité.

La **copie** de texte correspond à Copie/Coller :

Pour le copier, utilisez le menu **Edition** + **Copier** ou le raccourci clavier **Ctrl + C**. Ensuite voir plus haut.

Vous pouvez également utiliser le drag and drop qui consiste, avec la touche **Ctrl** activée, à tirer la sélection à copier à l'emplacement souhaité.

### <span id="page-24-1"></span>**Attributs**

### **Attributs de texte**

Les attributs de texte (police, style, taille, barré, souligné, couleur de texte et de fond) sont applicables à partir du menu **Format** + **Police** ou avec la barre Format.

### **Attributs de paragraphe**

Les attributs de paragraphe (Bordure, retrait, espacement, tabulation, numérotation, alignement…) sont applicables à partir du menu **Format** + **Bordure de paragraphe**, **Paragraphe**, **Puces**, **Tabulation**. La barre d'outil Format propose quelques raccourcis icônes.

### <span id="page-24-2"></span>**Bordure et trame**

### **Encadrement**

La zone Style permet de déterminer l'apparence de la bordure.

Le bouton **Encadré**  $\Xi$  encadre chacun des paragraphes sélectionnés (voir Retour à la ligne).

L'icône encadre le contour de la sélection.

### **Trame**

La zone Trame permet d'appliquer une couleur de fond sur le paragraphe. Le pourcentage permet de rendre plus ou moins opaque la couleur choisie.

Utilisez le bouton **Appliquer** pour visualiser votre encadrement ou votre trame, avant de valider avec **OK**.

### <span id="page-25-0"></span>**Insertion dans le texte**

Le menu **Insertion** permet d'insérer à l'emplacement du curseur : un fichier, une image, un symbole, un tableau. Le fichier inséré peut être aux formats RTF, Texte ou HTML. L'image insérée doit être au format BMP.

### <span id="page-25-1"></span>**Correcteur orthographique**

Pour corriger d'éventuelles erreurs, vous pouvez lancer le correcteur orthographique à partir du menu **Outils** + **Orthographe** ou le raccourci clavier **F7**.

Lorsque le correcteur orthographique trouve un mot qu'il ne reconnaît pas, celui-ci peut être incorrect dans ce cas, choisissez le bon mot ou saisissez-le ; mais il peut aussi ne pas exister dans le dictionnaire.

Dans ce dernier cas, vous avez le choix entre :

**1.** Ajouter le mot au dictionnaire.

Pour inclure le mot dans le dictionnaire, cliquez sur le bouton **Ajouter** et au prochain lancement du correcteur ce mot sera accepté.

**2.** Ignorer le mot et continuer la recherche d'autres mots, Pour passer au mot suivant, cliquez sur le bouton **Ignoré** ou **Ignorer tout** (si vous ne souhaitez plus être arrêté sur ce mot).

### <span id="page-25-2"></span>**Annulation ou répétition d'une fonction**

Pour annuler/répéter une fonction que vous venez d'appliquer, utilisez le menu **Edition** + **Annuler** /**Refaire** ou le raccourci clavier **Ctrl + Z** ou **Ctrl + Shift + Z**.

## <span id="page-26-0"></span>Travail sur la lettre

Cette partie permet de voir les points suivants :

- Les pages de la lettre
- L'enregistrement de la lettre
- L'aperçu de la lettre
- L'impression de la lettre
- La fermeture de la lettre
- L'ouverture d'une lettre

### <span id="page-26-1"></span>**Les pages de la lettre**

Lorsque la lettre fait plusieurs pages, il peut être intéressant de demander un certain type d'affichage à partir du menu Affichage.

### **Le mode Normal**

Le mode Normal affiche la lettre en continu. Avec saut de page, des lignes de pointillés apparaissent pour signaler les coupures à l'impression.

### **Le mode Page**

Le mode Page affiche la lettre sous forme de feuille de papier ce qui permet de visualiser sa présentation ; avec la commande **Page avec Entête et Pied** vous visualisez également les entêtes et les pieds dans votre lettre.

Dans ce mode, la fonction de zoom vous permet de choisir la taille écran de la page.

### **Déplacement de page en page**

Pour passer d'une page à une autre, activez le menu **Affichage** + **Page suivante /Page précédente** ou **les raccourcis clavier Ctrl +**  $\uparrow$  **et Ctrl +**  $\uparrow$ .

### <span id="page-26-2"></span>**Enregistrement de la lettre**

Une fois la lettre terminée, il est nécessaire de l'enregistrer afin de pouvoir la conserver pour une éventuelle consultation ou utilisation ultérieure.

L'enregistrement s'effectue à partir du menu **Fichier** + **Enregistrer** ou le raccourci clavier **Ctrl + S**.

Le logiciel vous propose automatiquement d'enregistrer votre lettre au format RTF dans le répertoire d'installation du logiciel (par défaut PROGRAM FILES\EBP\ASSISTANTS) mais vous pouvez bien entendu déterminer un autre répertoire (par exemple MES DOCUMENTS).

Dans la zone Nom du fichier, saisissez le nom que vous souhaitez donner à la lettre puis cliquez sur le bouton **Enregistrer**.

### <span id="page-26-3"></span>**Aperçu écran de la lettre**

Avant de lancer l'impression de votre lettre, il est intéressant de visualiser à l'écran la disposition qu'aura votre texte dans la page.

<span id="page-26-4"></span>Pour cela, activez le menu **Fichier** + **Aperçu**.

**Impression de la lettre**

Une fois la lettre active, il suffit d'activer le menu **Fichier** + **Imprimer** ou le raccourci clavier **Ctrl + P** pour lancer l'impression.

### <span id="page-27-0"></span>**Ouvrir une lettre**

Pour ouvrir une lettre enregistrée, activez le menu **Fichier** + **Ouvrir** ou le raccourci clavier **Ctrl + O** et choisissez la lettre de votre choix.

## <span id="page-28-0"></span>L'éditeur interne

<span id="page-28-1"></span>La fenêtre de l'éditeur interne est composée de trois onglets : Corps, Entête et Pied.

### **Entête et Pied de page**

Les onglets Entête et Pied servent à introduire un contenu (texte, logo, …) qui se répétera sur toutes les pages de votre lettre.

## <span id="page-28-2"></span>**Corps de la page**

L'onglet Corps reçoit la copie de l'acte-type et permet de définir la lettre elle même.

## **Astuce**

Pour visualiser dans l'onglet Corps, la lettre avec son entête et son pied, activez le menu **Affichage** + **Page avec Entête et Pied**. L'entête et le pied apparaissent alors en grisé.

### <span id="page-28-3"></span>**Le contenu de la lettre**

Le contenu de votre lettre peut être personnalisé comme vous le souhaitez, en renseignant obligatoirement les zones en attente par l'information correspondante, en mettant en forme le texte (déplacement, copie, attribut), la page, en recherchant un mot, en le remplaçant par un autre, ...

## <span id="page-29-0"></span>Mise en forme de la page

Le menu **Fichier** + **Propriétés de page** permet de modifier :

- le format de la page,
- les marges d'impression
- l'orientation du papier (Portrait ou Paysage).

## <span id="page-30-0"></span>Le contenu de la lettre

### <span id="page-30-1"></span>**Recherche/Remplace d'un mot**

### **Recherche d'un mot**

La fonction de Recherche de l'éditeur permet de retrouver un mot dans l'onglet courant. Elle est accessible à partir du menu **Edition** + **Rechercher** ou le raccourci clavier **Ctrl + F**.

### **Remplacement d'un mot**

La fonction de Remplacement permet de remplacer un mot recherché par un autre. Elle est accessible à partir du menu **Edition** + **Remplacer** ou le raccourci clavier **Ctrl + R**.

## **Astuce**

Une fois la fonction Recherche ou Remplace activée, utilisez ensuite le menu **Edition** + **Rechercher suivant** ou le raccourci clavier **Crtl + F3** pour passer de mot en mot recherché.

## **Remarque**

La fonction de Recherche peut être très utile pour retrouver tous les emplacements à renseigner comme les … (trois petits points) ou les parenthèses.

# <span id="page-31-0"></span>**Visitez le site EBP**

Cette fenêtre est accessible par le menu **Internet**.

Pour avoir la possibilité d'accéder au site **EBP**, vous devez avoir accès à Internet depuis votre poste.

Sélectionnez ensuite l'option désirée, et laissez-vous guider !

## <span id="page-32-0"></span>**Nous contacter**

### **EBP Informatique SA**

ZA Du Bel Air BP 95 Rue de Cutesson 78513 Rambouillet Cedex

**Tel** : 01.34.94.80.00. **Fax**: 01.34.85.62.07.

Retrouvez-nous sur le **www.ebp.com** : Vous pourrez consulter la liste de nos produits, nous laisser un message, consulter les dernières promotions, etc...

# <span id="page-34-0"></span>**Index**

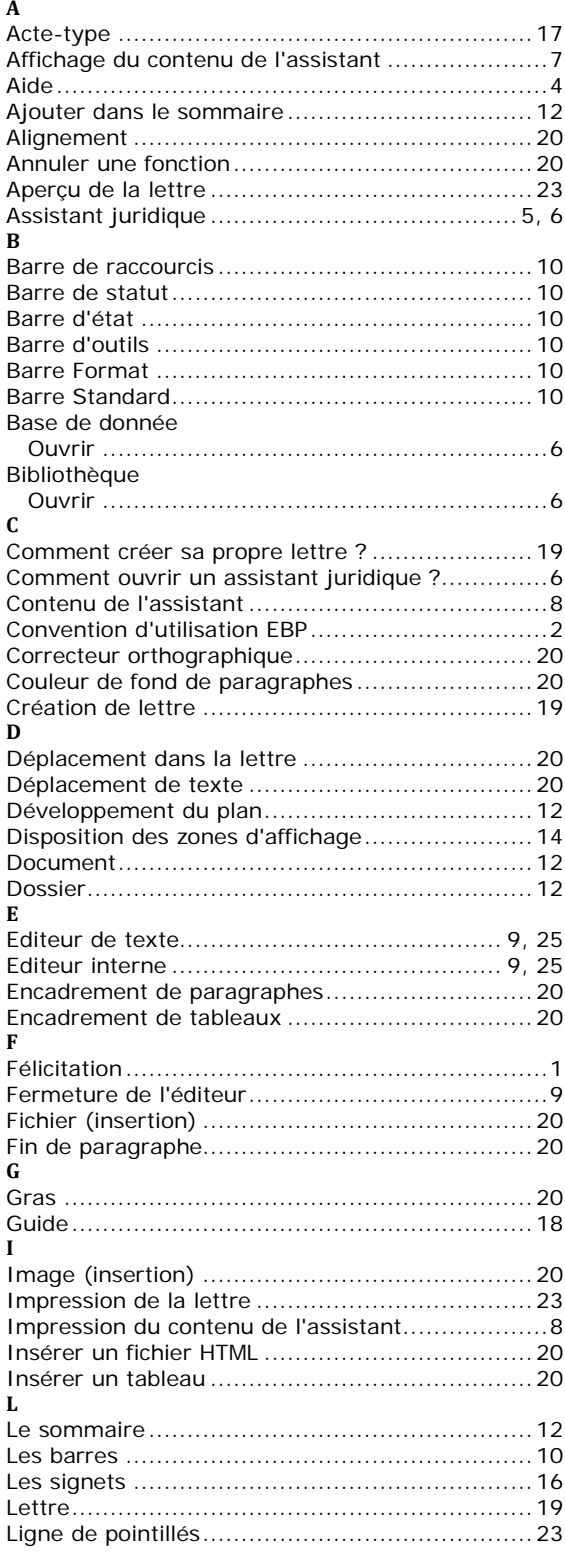

#### $\mathbf M$

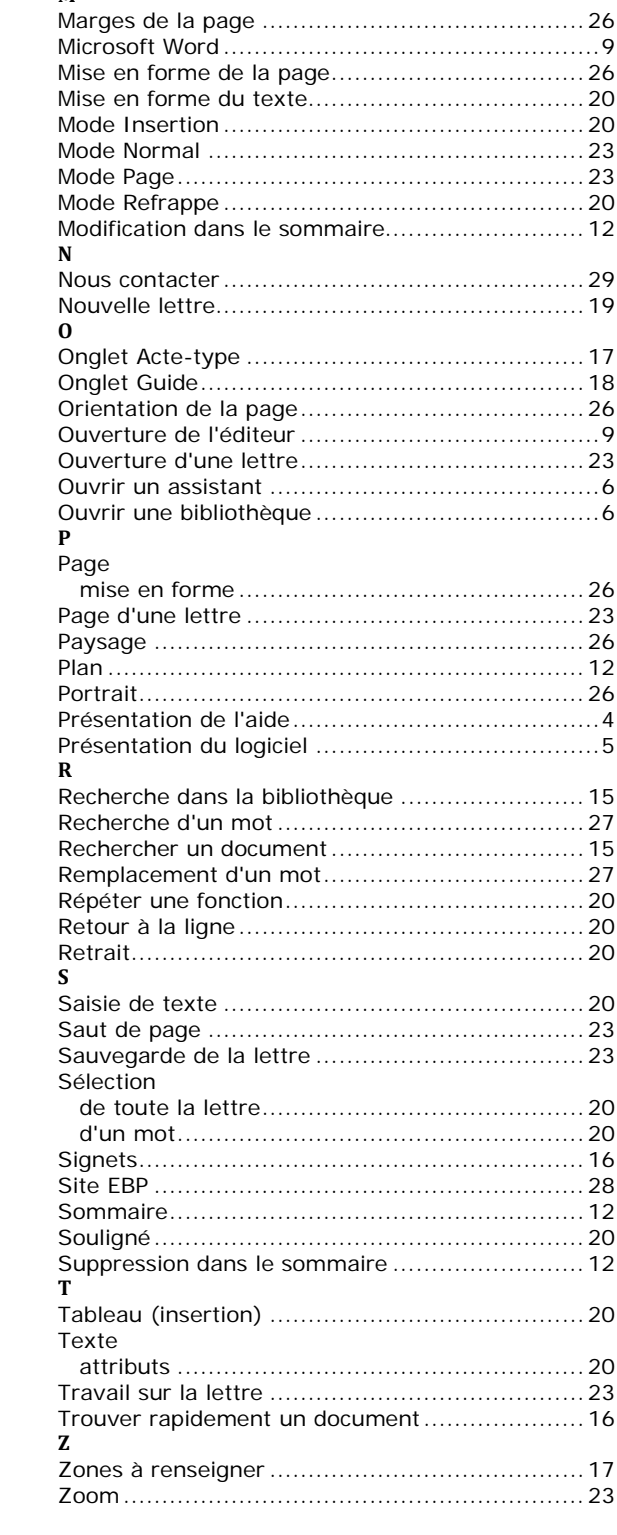